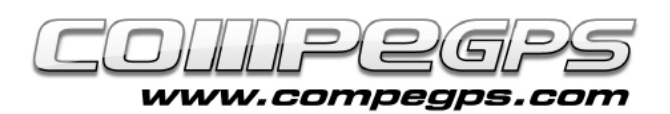

# Tercer capítol: Mapes

El programa CompeGPS Land pot funcionar perfectament sense cartografia, però evidentment representar l'espai mitjançant els mapes adequats enriquirà i optimitzarà la nostra tasca i augmentarà la diversió a l'hora de treballar amb les dades GPS. CompeGPS Land treballa amb mapes digitals en multitud de formats diferents, i ens permet obtenir-los de diverses formes. En aquest capítol aprendrem a descarregar d'Internet —de forma gratuïta o de pagament— el mapa més adient i a digitalitzar i calibrar un mapa que tinguem en paper, de manera que puguem utilitzar-lo en aquest programa. .

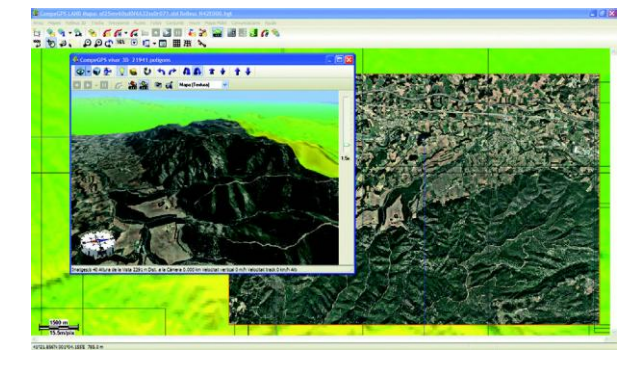

### **TIPUS DE MAPES:**

Existeixen dos tipus d'imatges digitals: les imatges ràster, també conegudes com mapes de bits, i les imatges vectorials. A diferència d'altres programes semblants, CompeGPS Land permet treballar amb ambdós tipus d'imatges, de manera que podem diferenciar els següents tipus de mapes:

### **- mapes ràster:**

Estan compostos per un arxiu d'imatge digital (el dibuix del mapa) que és, en essència, un mosaic de punts acolorits anomenats píxels, i un arxiu de georeferenciació que conté tota la informació per poder referir la imatge a un sistema de coordenades conegut. Aquest arxiu conté a vegades informació sobre la projecció cartogràfica i el datum utilitzat. Són arxius amb les extensions .sid, .rmap, .ecw o .jpg.

### **- mapes vectorials:**

Estan compostos de línies i polígons definits per les seves coordenades, cosa que fa que normalment no necessitin ser acompanyats per un arxiu de georeferenciació. A vegades, si la informació de les coordenades dels elements del mapa és incompleta, caldrà Importar el mapa per tal d'indicar quins tipus de coordenades i datum utilitza. Són arxius amb extensió .shp, .dwg, .dxf o .mpv.

### **- mapes de relleus:**

També anomenats 3D, consisteixen en malles de punts que indiquen, a part de les seves coordenades, l'alçada de cada punt. La precisió que presenta ve donada per la separació entre els seus punts o pas de malla (a menys separació, més precisió), i són imprescindibles per veure l'orografia del terreny en el visor 3D de CompeGPS Land. Són arxius .dem, .3dr, .hdr, .hgt o .cdem (format propi de CompeGPS).

permet adaptar mapes de diferents formats (per exemple una ortofotografia, un relleu i un mapa vectorial). Són arxius .imp o .hmap.

### **- mapes de visió general:**

Es un format de mapa .imp desenvolupat per CompeGPS que posseeix diferents nivells de zoom i que és capaç de manipular peces de mosaic i departaments .rtmap de forma ràpida i eficaç, sense importar la mida dels arxius amb els quals treballa.

### **- hipermapes:**

CompeGPS ha desenvolupat el nou concepte d'hipermapes, que per-

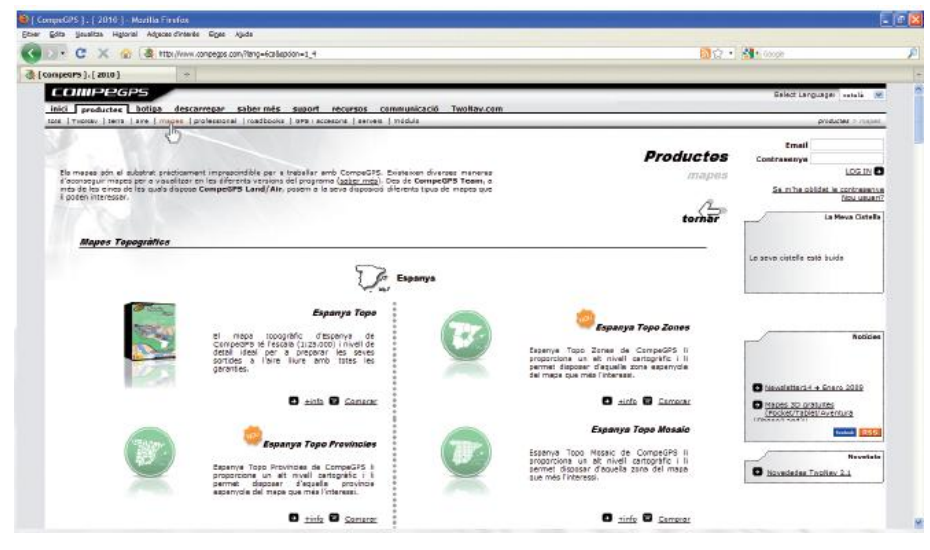

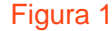

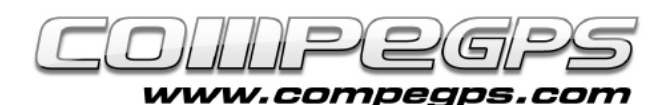

## **DESCÀRREGA DE MAPES:**

Al web de CompeGPS (www.compegps.com) hi ha, a la pestanya Productes, una secció anomenada Mapes, des de la qual ens en podem descarregar una gran varietat (figura 1). Si davallem per la pàgina trobem, a la secció de mapes topogràfics de la península, la pestanya de l'Editorial Alpina. Aquesta editorial és reconeguda a nivell estatal per la seva precisió i adequació a les necessitats dels practicants de qualsevol tipus d'esport de muntanya. Camins, refugis, turons, rius, barrancs..., hi trobarem tota la informació necessària per preparar i dur a terme les nostres excursions.

Els mapes de l'Editorial Alpina són totalment compatibles amb els productes CompeGPS i poden ser oberts directament des del programa, la qual cosa permet treballar-hi amb les nombroses funcions de CompeGPS Land. A més es poden convertir i enviar fàcilment a CompeGPS Pocket o TwoNav per poder disposar-ne en qualsevol navegador que utilitzi aquests programaris (figura 2).

Un cop triada l'opció Comprar, ens apareixerà un mapa amb les quadrícules cartografiades per l'Editorial Alpina, on podem triar el mapa que desitgem adquirir (figura 3). Un menú a la dreta ens permet accedir a la cistella de la compra (La meva cistella), on, després de registrar-nos, podrem pagar mitjançant la nostra targeta de crèdit —en una operació segura— i descarregar el mapa.

Si la zona que desitgem no està cartografiada per l'Editorial Alpina, podem descarregar-nos el mapa, de forma gratuïta, des del web de l'Institut Cartogràfic de Catalunya (www.icc.cat). A la seva pàgina principal podem clicar l'opció Consulta i descàrrega de mapes o dirigir-nos directament a l'enllaç: http://www.icc.cat/vissir2/?lang=ca\_ES.

S'obrirà el navegador de l'ICC, des d'on podrem triar, clicant sobre el mapa, la zona de la qual volem obtenir el mapa (figura 4). Ens apareixerà una nova finestra amb les opcions de les possibles descàrregues i les extensions dels arxius descarregats. CompeGPS Land és compatible amb els arxius .sid, .dgn i .dfx, encara que aquest darrer necessita de l'accessori d'AutoCAD de CompeGPS.

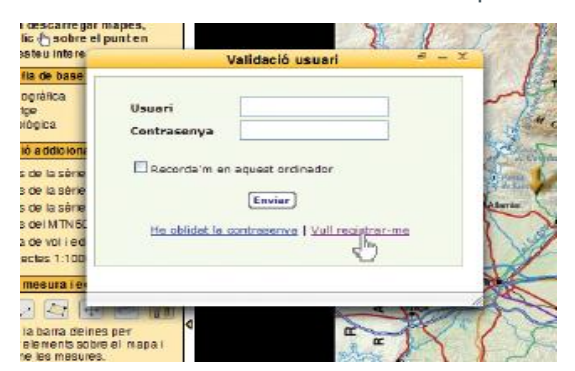

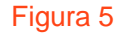

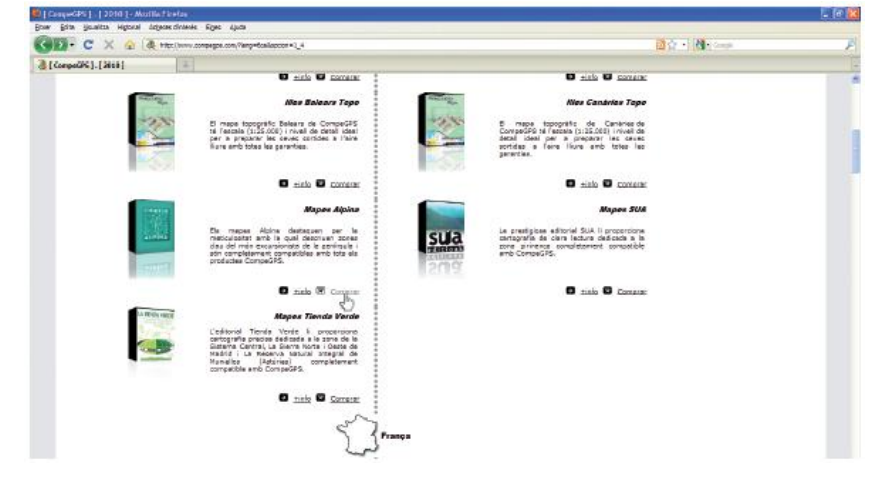

### Figura 2

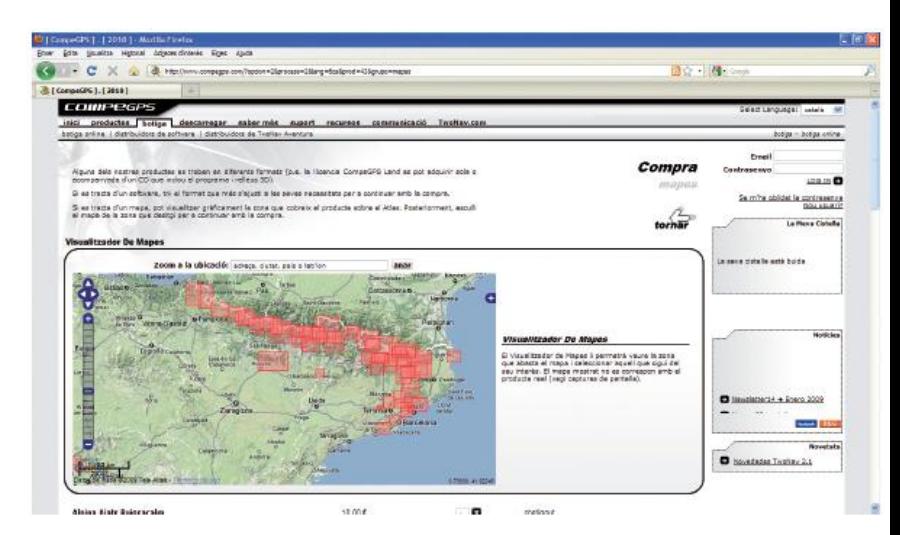

#### Figura 3

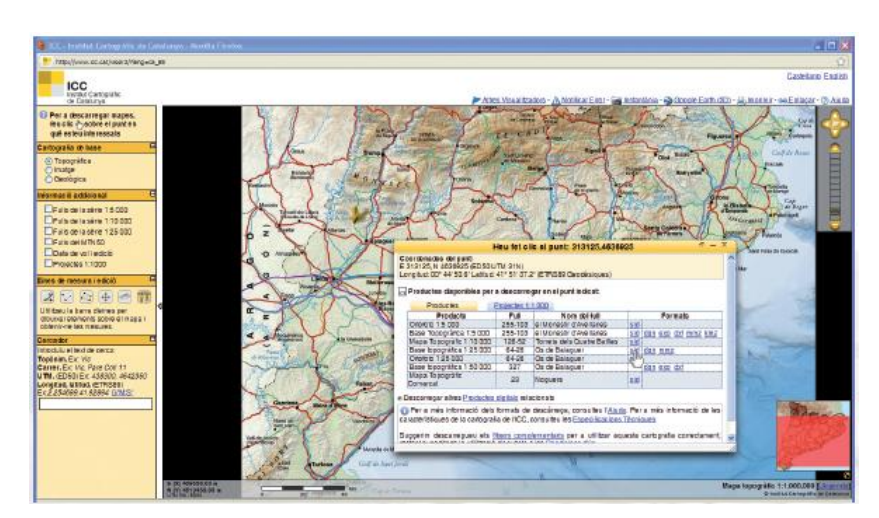

Figura 4

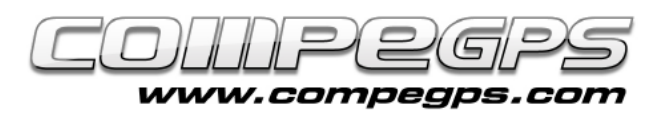

Si no estem registrats al web de l'ICC, la primera vegada que ens descarreguem alguna cosa ens demanarà de fer-ho. Caldrà omplir un formulari i acceptar les condicions d'ús. També ens podem registrar clicant el menú Registre de la pàgina principal de l'ICC (figura 5). Un cop obtinguts el nom d'usuari i la clau de pas podrem descarregar-nos el mapa i descomprimir-lo en la carpeta desitjada.

El programa d'instal·lació de CompeGPS Land va crear-nos, per defecte a la carpeta Els meus documents, una nova carpeta anomenada Compe-GPS. Al seu interior es troba la carpeta Mapes, on hauríem de desar els mapes descarregats (tant els de compra com els gratuïts). Si preferim desar els mapes en una altra carpeta, podem fer-ho, però li haurem d'indicar al programa on trobar els nostres mapes. Per fer-ho executarem CompeGPS Land, i al menú Arxiu, triem la secció Opcions (figura 6).

Ens apareix una nova finestra amb totes lesopcions del programa. Més endavant les analitzarem totes, però avui anirem a la que ens interessa, que és Mapes (cliquem sobre el signe + per desplegar l'arbre d'opcions), i després sobre Carpeta de mapes. A la dreta ens apareixerà la carpeta per defecte. El botó Agregar ens permet afegir una nova carpeta on col·locar els mapes, el botó Editar ens permetrà modificar l'actual i el botó Treure, eliminar-ne l'enllaç (figura 7).

Des d'aquest moment, des del menú Mapes, a la secció Obrir mapa (o mitjançant la tecla d'accés ràpid Ctrl+M), accedirem directament a la carpeta on hem desat els mapes i des de la qual podem obrir-los.

### **ESCANEIG I CALIBRATGE DE MAPES:**

Si necessitem treballar sobre un mapa que tenim en paper cal calibrar-lo, és a dir, georeferenciar-lo. CompeGPS Land ens permet calibrar-lo si prèviament el digitalitzem. La millor forma de fer-ho és escanejar la zona que ens interessa del mapa. Si el mapa és massa gran per fer-ho d'una sola vegada, podem escanejar el mapa per parts i, amb algun programa de dibuix, unir les imatges fins a tenir-ne una de sola.

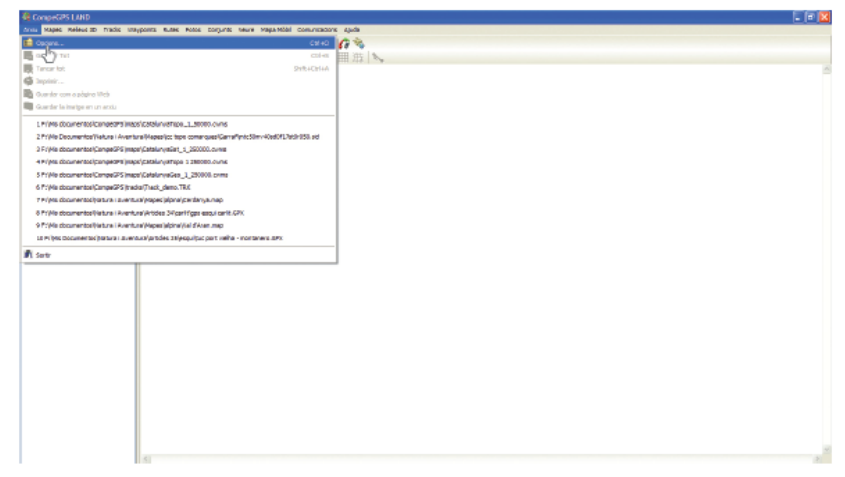

### Figura 6

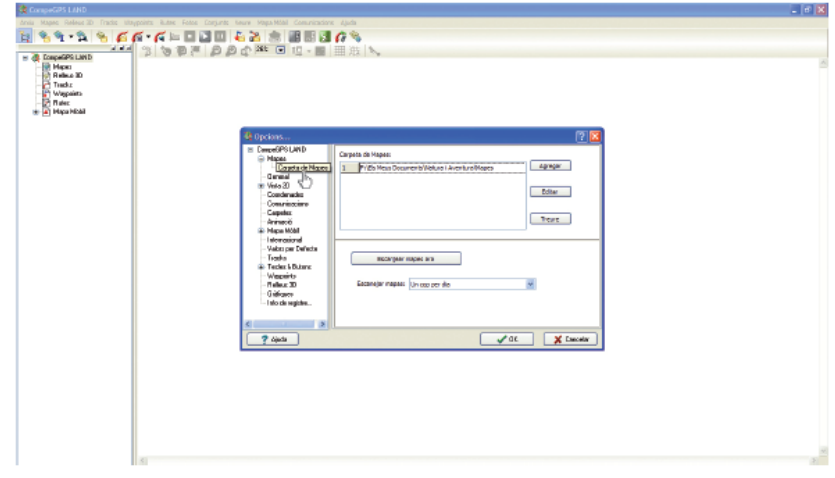

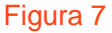

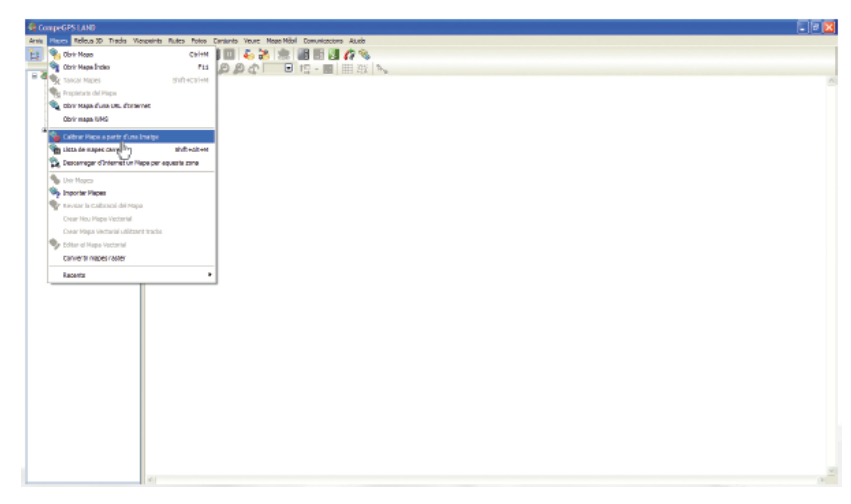

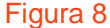

Desem la imatge en format .jpg —o qualsevol dels formats més utilitzats— a la carpeta dels mapes i executem CompeGPS Land. Anem al menú Mapes i cliquem sobre l'opció Calibrar mapa a partir d'unaimatge (figura 8) i, a la finestra que apareix, naveguem per les carpetes del nostre ordinador fins a trobar la imatge escanejada. La seleccionem i cliquem Obrir.

A l'escriptori de CompeGPS Land ens apareixerà la imatge del mapa i, a sota, unes noves pestanyes amb les opcions necessàries per calibrar el mapa (figura 9). Les dades per omplir les caselles de la primera pestanya, que fa referència a la projecció del mapa, les obtindrem de la capçalera del mapa escanejat, ja que tots els mapes duen impreses aquestes dades (figura A). En el nostre exemple la projecció és UTM, el datum és Europeu 1950, la zona o fus, 31, i l'hemisferi, nord (N).

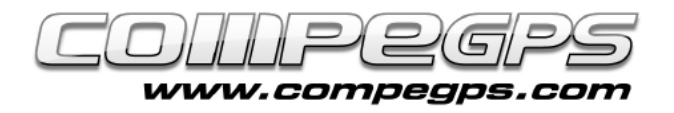

Calibrar un mapa consisteix a associar els píxels de la imatge amb la seva situació geogràfica, és a dir, assignar a cada punt unes coordenades geogràfiques. Aquesta acció també s'anomena georeferenciar la imatge. No cal georeferenciar tots els píxels de la imatge, amb dos o tres acostuma a haver-n'hi prou. Per fer-ho cliquem primer sobre la pestanya Punt 1.

Cerquem algun punt del mapa del qual en coneixem les coordenades exactes (per exemple allà on es creuen les línies de la quadrícula, les coordenades de les quals estan als marges del mapa original). Podem aproximar i allunyar el mapa amb l'eina lupa i desplaçar-lo amb l'eina desplaçament. Cliquem sobre la imatge en el punt desitjat i entrem les coordenades del punt (en metres si treballem amb UTM). A la figura 10 es mostren els marges del mapa a l'alçada de les línies de quadrícula on podem observar els valors dels eixos x i y (longitud  $x=$  403 000 m i latitud y=4606 000 m). Cliquem Següent per repetir l'operació amb altres punts coneguts. Un cop entrades totes les coordenades ens caldrà guardar l'arxiu de georeferenciació, amb extensió .imp, a la mateixa carpeta on tenim desada la imatge.

Si en algun moment volem revisar el calibratge del mapa, quan el tinguem carregat en el programa podem clicar sobre la imatge amb el botó dret del ratolí i escollir l'opció Edició i després Revisar el calibratge del mapa, del menú que ens apareix. .

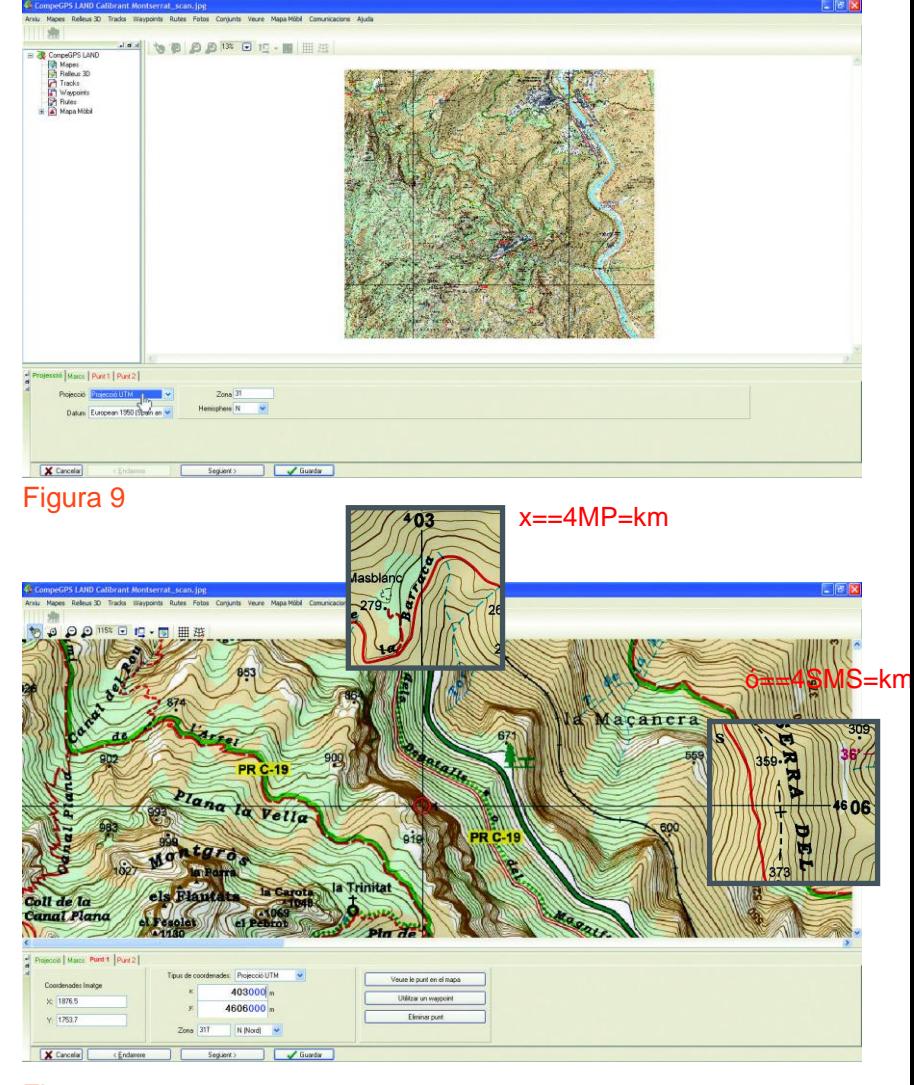

### Figura 10

### **Informació a tenir en compte en la llegenda del mapa (Figura A):**

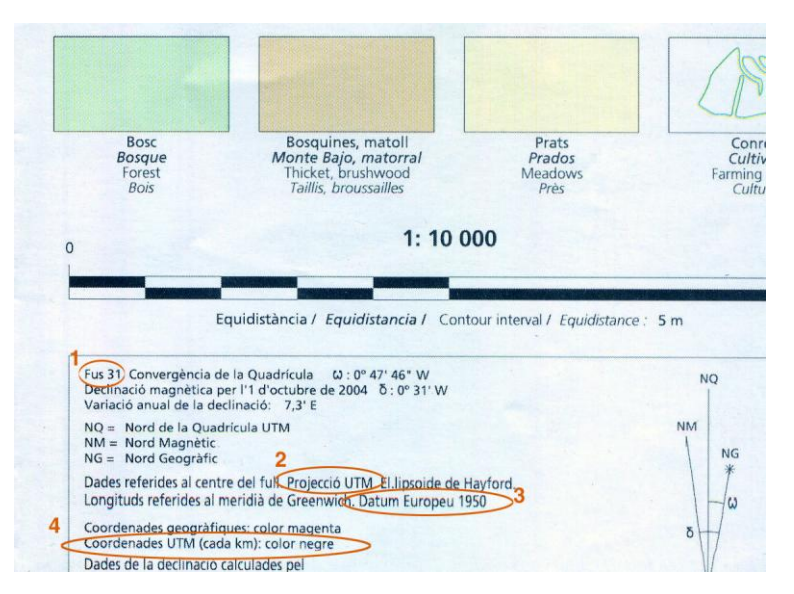

Sovint, a la llegenda dels mapes ens apareix tota la informació que necessitem per poder calibrar el mapa. Aquest exemple és la llegenda d'un mapa de l'Editorial Alpina.

1. Fus 31: la projecció UTM divideix la terra en 60 zones o fusos diferents. Catalunya es troba a la zona o el fus 31. 2. Projecció UTM.

3. Datum Europeu 1950.

4. Coordenades UTM (cada km) - color negre: als marges del mapa trobarem les coordenades de les línies de la quadrícula que ens ajudaran a saber les coordenades de punts determinats —les interseccions entre les línies de la quadrícula—, necessaris per poder calibrar el mapa. També ens indica que les xifres estan en quilòmetres; com que CompeGPS Land treballa amb metres, haurem de multiplicar per 1.000 (afegir tres zeros) les xifres de les coordenades x i y. El valor de l'eix x (horitzontal) és la longitud, i el de l'eix y (vertical), la latitud.

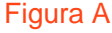